# **1<sup>η</sup> Άσκηση**

Να φτιάξετε τον παρακάτω κατάλογο φακέλων μέσα στο φάκελο **«Τα έγγραφά μου»**.

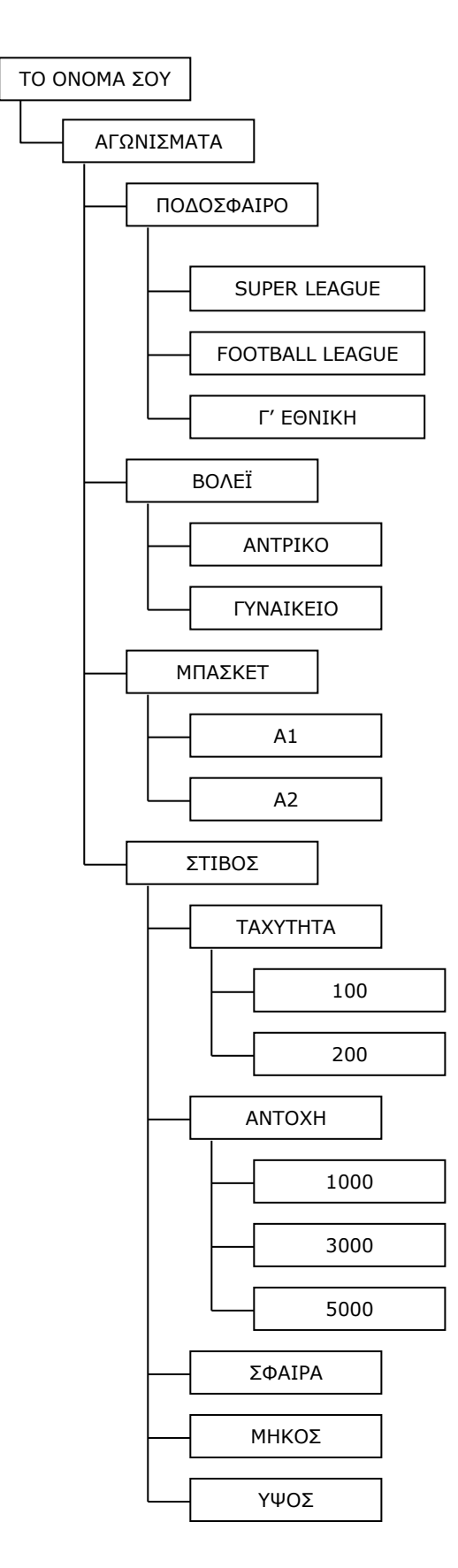

### **2<sup>η</sup> Άσκηση**

Δημιουργείστε ένα φάκελο με όνομα **ΜΑΘΗΜΑΤΑ** μέσα στο φάκελο **«Τα έγγραφά μου»**. Δημιουργείστε μέσα στο φάκελο **ΜΑΘΗΜΑΤΑ** τους ακόλουθους φακέλους: **ΜΑΘΗΜΑΤΙΚΑ**, **ΦΥΣΙΚΗ**, **ΧΗΜΕΙΑ**, **ΠΛΗΡΟΦΟΡΙΚΗ**. Δημιουργείστε μέσα στο φάκελο **ΠΛΗΡΟΦΟΡΙΚΗ** δύο νέους φακέλους με όνομα **WORD** και **EXCEL**. Αλλάξτε το όνομα του φακέλου **EXCEL** σε **WINDOWS**.

#### **3<sup>η</sup> Άσκηση**

Δημιουργείστε ένα φάκελο με όνομα **ΣΧΟΛΙΚΕΣ ΕΟΡΤΕΣ** μέσα στο φάκελο **«Τα έγγραφά μου»**. Δημιουργείστε μέσα στο φάκελο **ΣΧΟΛΙΚΕΣ ΕΟΡΤΕΣ** τους ακόλουθους φακέλους: **28η ΟΚΤΩΒΡΙΟΥ**, **17 ΝΟΕΜΒΡΗ** και **25η ΜΑΡΤΙΟΥ**. Δημιουργείστε μέσα στο φάκελο **28η ΟΚΤΩΒΡΙΟΥ** δύο νέους φακέλους με όνομα **ΠΟΙΗΜΑΤΑ** και **ΘΕΑΤΡΙΚΑ**. Αντιγράψτε το φάκελο **ΠΟΙΗΜΑΤΑ** στον φάκελο **25η ΜΑΡΤΙΟΥ**. Μεταφέρετε το φάκελο **ΘΕΑΤΡΙΚΑ** στο φάκελο **17 ΝΟΕΜΒΡΗ**. Διαγράψτε το φάκελο **28η ΟΚΤΩΒΡΙΟΥ**.

### **4<sup>η</sup> Άσκηση**

- 1. Μέσα στο φάκελο **«Τα έγγραφά μου»**, δημιουργείστε την παρακάτω δομή φακέλων:
- $\Box$   $\Box$   $A\Sigma K H\Sigma H_4$ **⊟ ←** ΜΟΥΣΙΚΗ **BANAH ED ΠΛΟΥΤΑΡΧΟΣ ET ΡΕΜΟΣ ⊟ ←** ΣΠΟΥΔΕΣ **E C** ΓΕΝΙΚΗ ΛΟΓΙΣΤΙΚΗ **ΔΑΣΚΗΣΕΙΣ EXAMEIΩΣΕΙΣ THE AIKAIO E** ΣΤΑΤΙΣΤΙΚΗ **E C** ΦΩΤΟΓΡΑΦΙΕΣ **KAAOKAIPINEZ EXPIZIOYFENNA**
- 2. Φτιάξτε έναν ακόμη φάκελο με όνομα **ΔΙΑΣΚΕΔΑΣΗ** μέσα στο φάκελο **ΑΣΚΗΣΗ\_4**.
- 3. Μετακινήστε το φάκελο **ΜΟΥΣΙΚΗ** στο φάκελο **ΔΙΑΣΚΕΔΑΣΗ**.
- 4. Αντιγράψτε το φάκελο **ΚΑΛΟΚΑΙΡΙΝΕΣ** στο φάκελο **ΔΙΑΣΚΕΔΑΣΗ**.
- 5. Μετονομάστε το φάκελο **ΧΡΙΣΤΟΥΓΕΝΝΑ** σε **ΤΑ ΓΕΝΕΘΛΙΑ ΜΟΥ**.
- 6. Διαγράψτε το φάκελο **ΚΑΛΟΚΑΙΡΙΝΕΣ** από τις **ΦΩΤΟΓΡΑΦΙΕΣ**.
- 7. Φτιάξτε μια συντόμευση για το φάκελο **ΔΙΚΑΙΟ** και μετακινείστε την στο φάκελο **ΑΣΚΗΣΗ\_4**.
- 8. Δημιουργείστε στο φάκελο **ΣΠΟΥΔΕΣ** ένα απλό έγγραφο κειμένου µε όνομα **Προσωπικά Στοιχεία.txt**.
- 9. Δημιουργήστε ένα απλό έγγραφο κειμένου στο φάκελο **ΣΗΜΕΙΩΣΕΙΣ** με όνομα **Κεφαλαιο1.txt.**
- 10. Δημιουργείστε μέσα στο φάκελο **ΣΠΟΥΔΕΣ** έναν νέο φάκελο με όνομα **ΕΞΕΤΑΣΕΙΣ**.
- 11. Μέσα στο φάκελο **ΕΞΕΤΑΣΕΙΣ**, δημιουργείστε δύο νέους φακέλους με όνομα

## **ΔΙΑΓΩΝΙΣΜΑΤΑ** και **ΠΡΟΟΔΟΣ**.

- 12. Μεταφέρετε το φάκελο **ΠΡΟΟΔΟΣ** στο φάκελο **ΣΤΑΤΙΣΤΙΚΗ**.
- 13. Συμπιέστε το φάκελο **ΣΠΟΥΔΕΣ**.
- 14.Κάντε αποστολή του συμπιεσμένου φακέλου στην επιφάνεια εργασίας ως συντόμευση.
- 15.Ανοίξτε το πρόγραμμα της ζωγραφικής.
- 16.Ζωγραφίστε ό,τι θέλετε και αποθηκεύστε το στο φάκελο **ΦΩΤΟΓΡΑΦΙΕΣ** με όνομα **Το έργο μου.bmp**.
- 17. Κλείστε το πρόγραμμα της ζωγραφικής.